## **1.ログイン**

①インターネットに繋がるパソコンまたはスマートフォンのWebブラウザから エマージェンシーコールのURLへアクセスします。

[URL] エマージェンシーコール:https://asp21.emc-call3rd.jp/tmdu/emcusers/

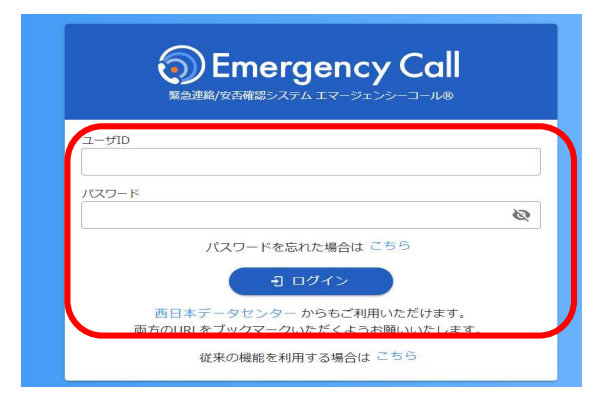

### ③パスワード変更

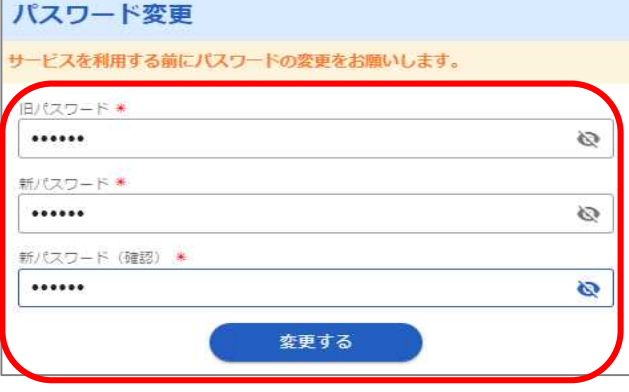

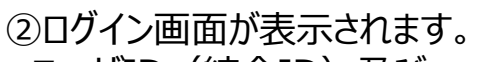

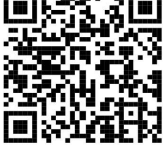

ユーザID (統合ID)及び 初期パスワード(生年月日8桁)を入力し、 「ログイン」ボタンをクリックします。

※エマージェンシーコールでは、東日本データセンター、 西日本データセンターの二拠点をご用意し、普段からどちら のサイトにもアクセスいただけるようになっております。 万が一、どちらかがアクセスできない場合に備え、 予め両方のURLをブックマークいただくようお願いいたします

旧パスワード欄: 現在のパスワード(初期パスワード)を入力 パスワード欄 / パスワード確認欄: 16桁以内で新しいパスワードを二回入力 パスワード変更画面が表示された場合 は、初期パスワードからパスワードを変 更します。

「変更する」をクリックします。

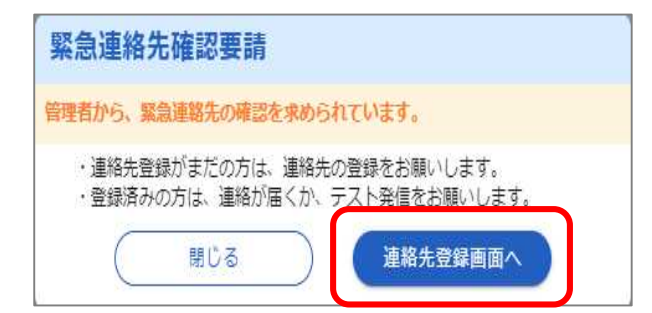

緊急連絡先確認要請画面が表示さ れた場合は、 「連絡先登録画面へ」をクリックします。

## **2.連絡先登録**

### (1)緊急連絡先を登録

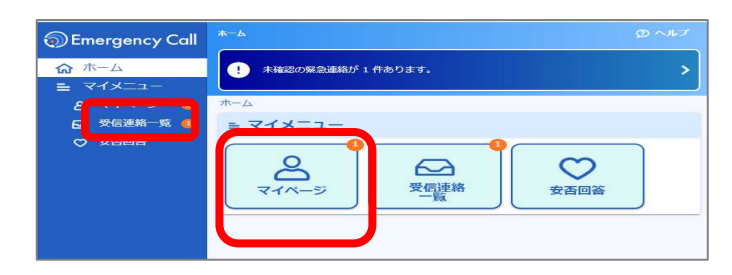

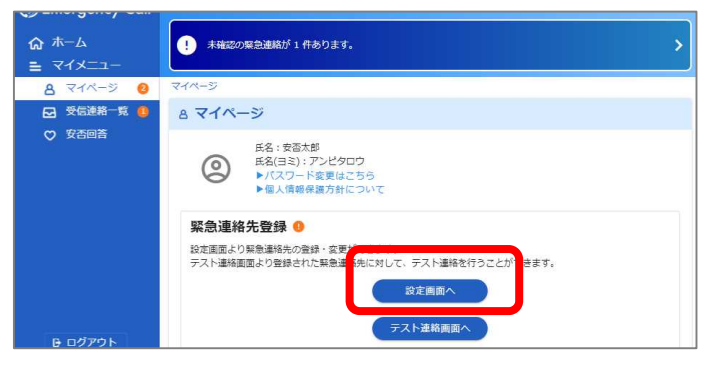

①「マイページ」をクリックします。

#### ②「設定画面へ」 をクリックします。

③登録媒体をリストから選択し、 連絡先を入力します。

※大学メールアドレス (\*\*\*@tmd.ac.jp) を 初期登録しています。これとは別に、普段使用して いる個人メールアドレスや携帯番号、スマホアプリ等 の複数連絡先を登録してください。

後からでも回答しやすいようメールアドレスを 上から優先的に登録してください。

※電話番号はメールアドレスよりも下になるよ うに登録してください。

1人あたり最大で10連絡先まで登録できま す。 連絡はNo1から順番に発信され、回答 があればそこで連絡は止まります。

④ 「保存する」ボタンをクリックします。 ⇒ テスト連絡に進んでください。

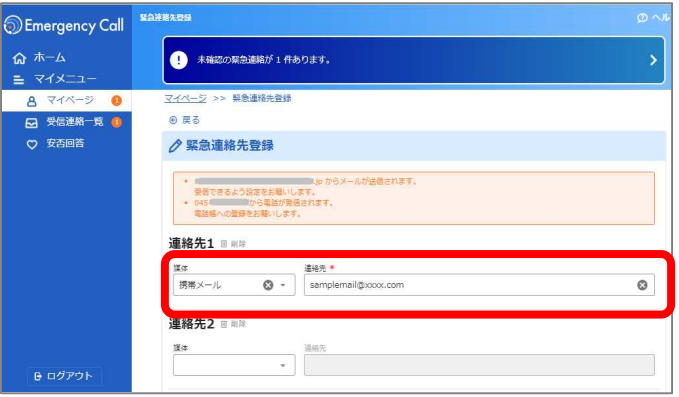

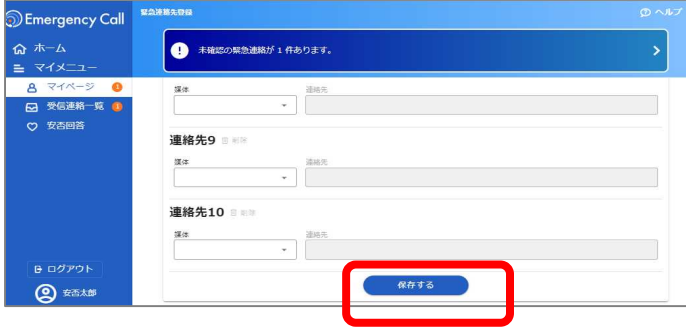

# (2)テスト連絡

登録したメールアドレスが正しいかどうか、迷惑メール設定等でブロックされていないか エマージェンシーコールからテスト用のメールを送信し、受信を確認します。

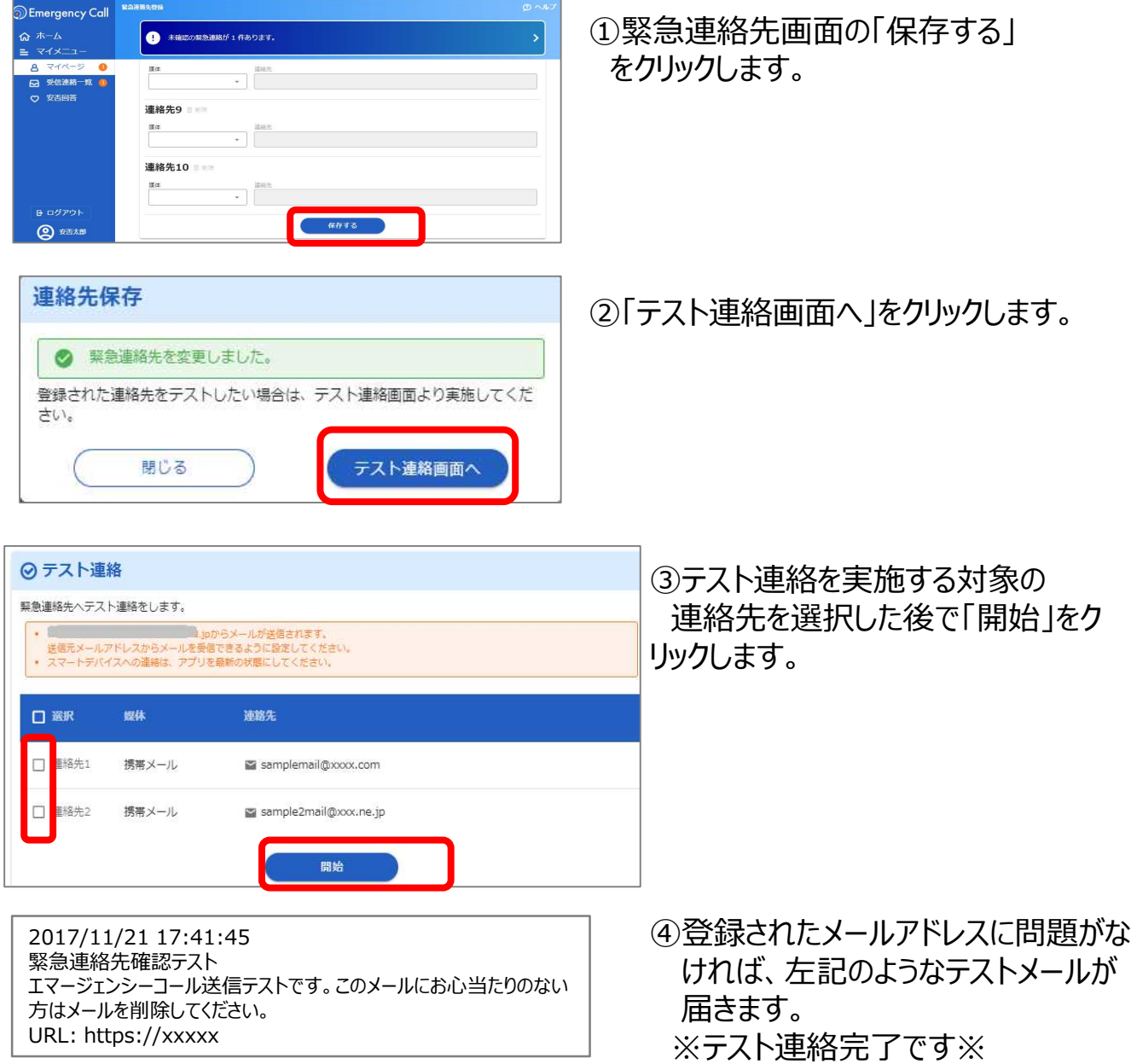

### 連絡が届かない場合は

- 1. 入力したメールアドレスに誤りがないか確認してください。
- 2. 迷惑メール対策でブロックされている場合があります。発信元のアドレスを指定受信設定を行ってください。 ※発信元のメールアドレス: tmdu@asp21.emc-call3rd.jp 発信元の電話番号: '045-345-1105' もしくは '06-7732-7173'

# **3.アプリケーション(アプリ)の登録**

スマートデバイス (スマートフォン/タブレット) では専用のアプリ (無料) をダウンロードし、 連絡受信や回答ができます。

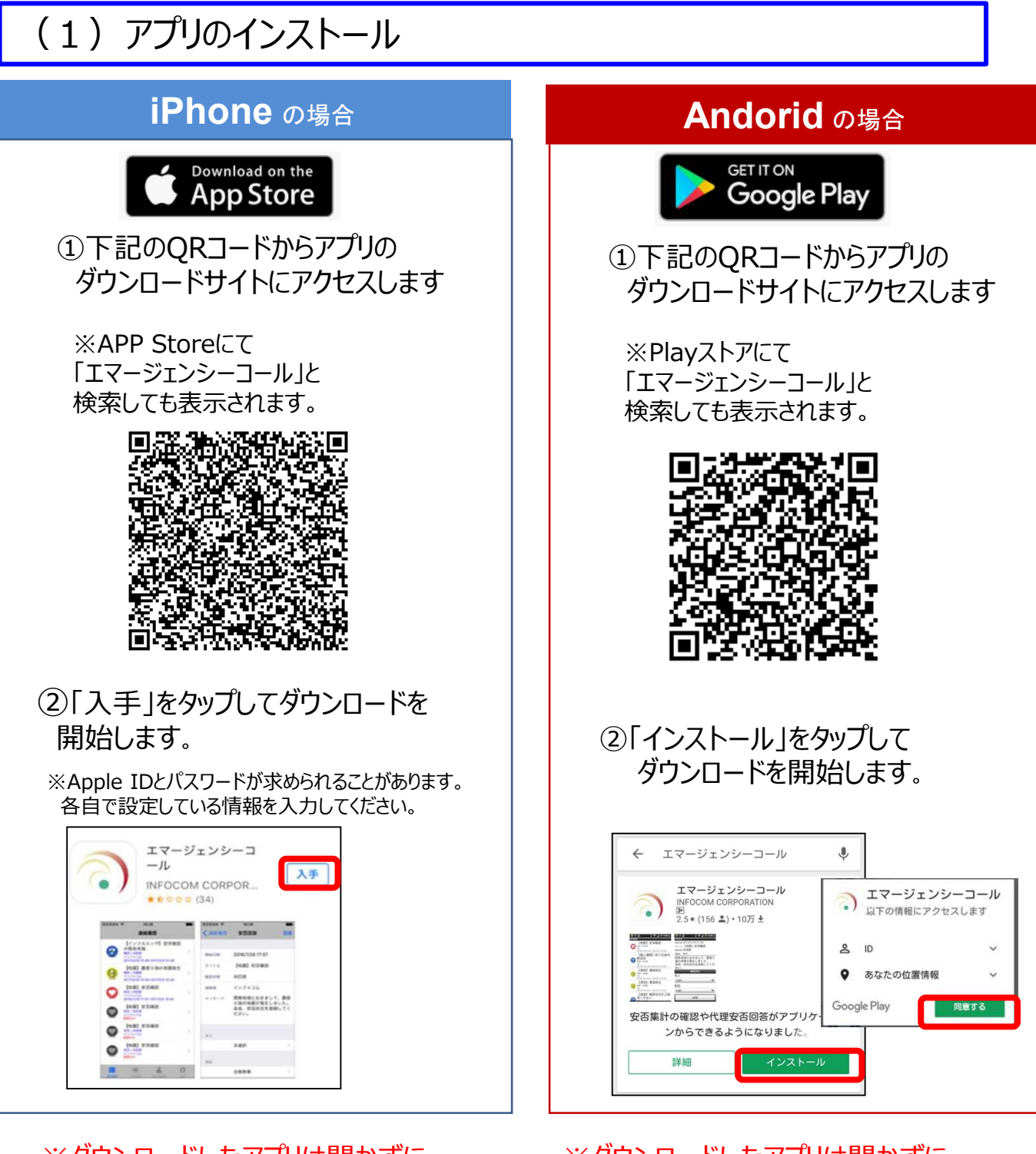

※ダウンロードしたアプリは開かずに そのまま次のページへ進んでください。 ※ダウンロードしたアプリは開かずに そのまま次のページへ進んでください。

### (2)アプリの登録・初期設定

①Webブラウザからエマージェンシーコールへアクセスし、ログインします。 ログイン方法は**1.ログイン** を参照下さい。

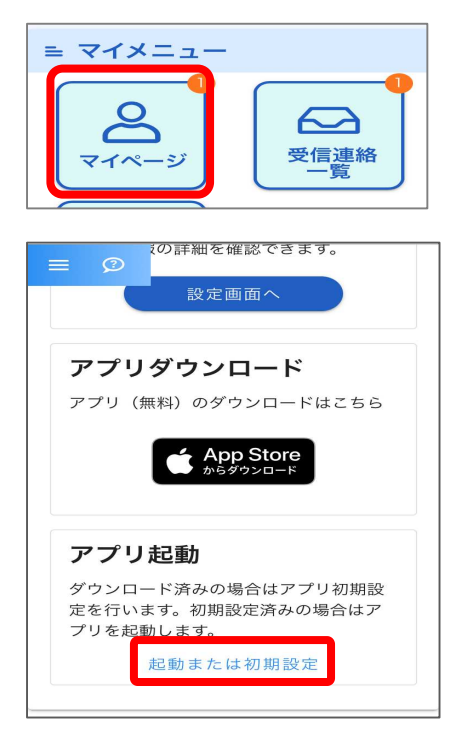

①マイメニューの中の「マイページ」をタップします。

②マイページの下部にある アプリ起動の「起動または初期設定」をタップすると エマージェンシーコールのアプリが起動します。

パソコンからのアクセスの場合には、 アプリ起動欄のQRコードを読み取って起動してください

<パソコンからの場合>

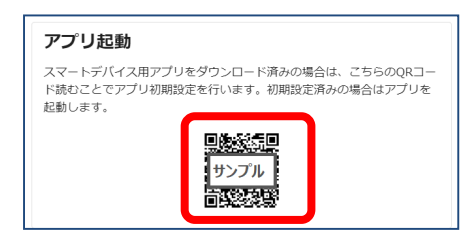

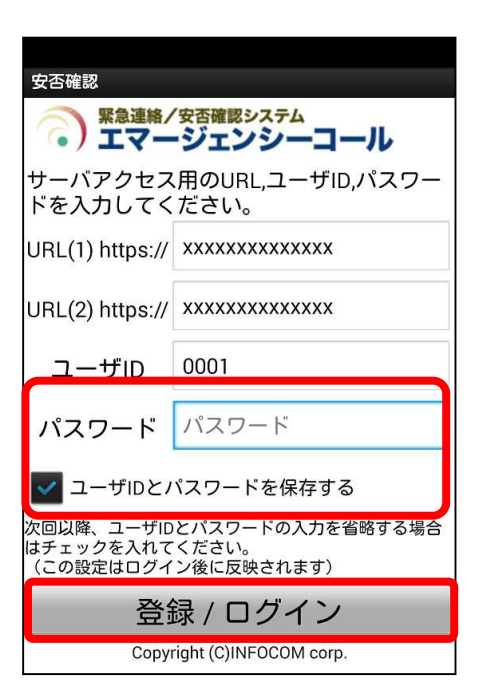

③URLとユーザIDがセットされた初期設定画面が 表示されますので、 「パスワード」を入力します。

④「ユーザ I Dとパスワードを保存する」にチェック (☑) を入れてログインを行いますと、次回からログイン操作を 省略できます。 チェックを入れます。

(5)「登録」(ログイン)のボタンをタップします。

→ 「連絡履歴」の画面が表示されたら完了です

# **4.緊急連絡を受信(着信)した場合**

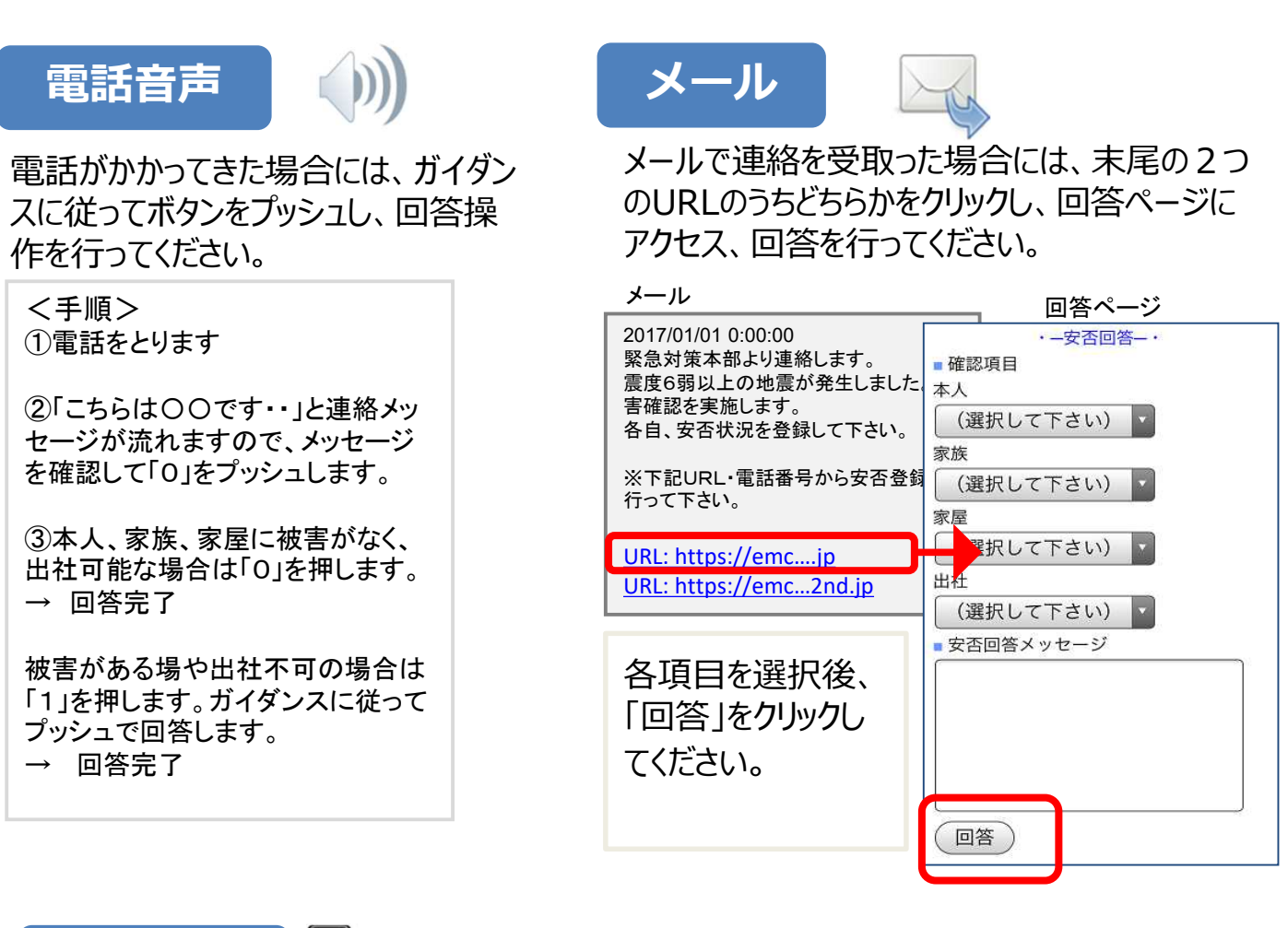

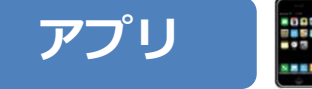

ージが表示されます。

#### 連絡が発信されると端末に通知メッセ アプリを開き、回答画面から回答を行ってください。

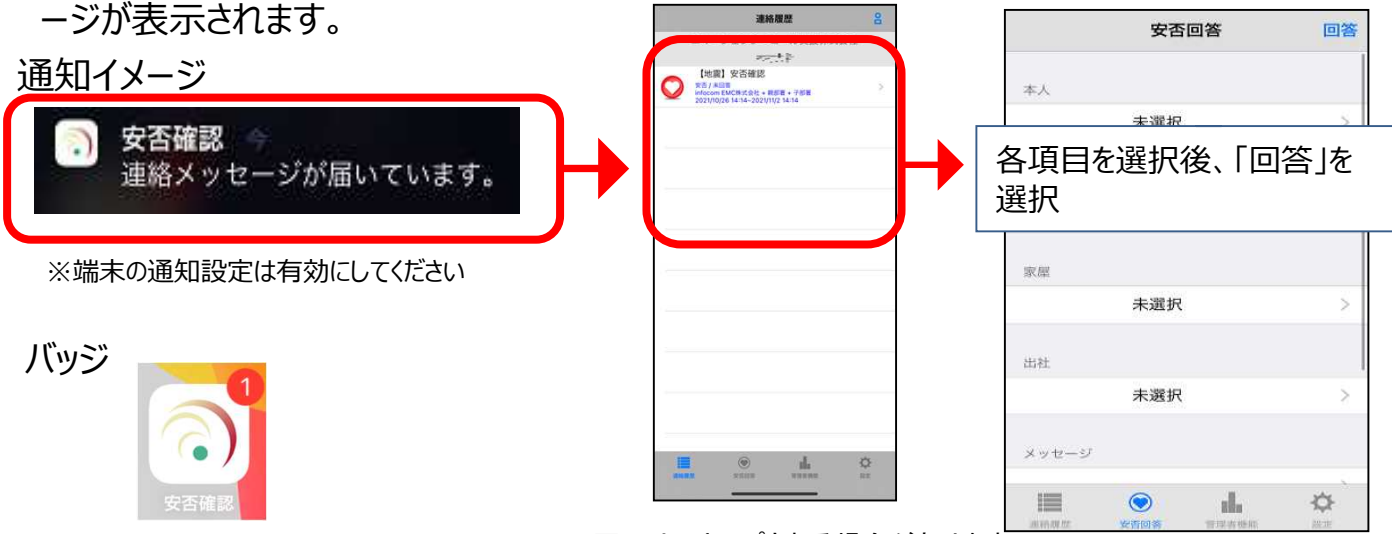

※この画面はスキップされる場合があります

iPhone画面のイメージ